**Siemens PLM** Software

Greater China Technical Tips & News Hot Line:800-810-1970

2015-10-16

#### **Siemens PLM Software** 技術技巧及新聞

歡迎流覽《Siemens PLM Software 技術技巧及新聞》, 希望它能成為 Siemens PLM Software 技術支援團隊將 Siemens PLM Software 最新產品更新、技術技巧及新聞傳遞給用戶的一種途徑

#### **Date: 2015/10/16**

#### **Tecnomatix Tips**

## **1.** 命令列方式運行 **"Refresh Schema"**

#### 問題**/**症狀**:**

有沒有命令列的方法運行 "Refresh Schema", 和 Admin console 中的"Schema Administration"功能表一樣的功能?

## 解決方法**:**

已經有這樣的方法發佈了:

在 admin console 中的步驟是:

- 1. RUN "REFRESH SCHEMA" UNDER SOFTWARE DEPLOYMENT
- 2. RUN "RESET ADVANCE QUEUE" UNDER SCHEMA ACTIONS
- 3. RUN "ANALYZE SCHEMA" UNDER SCHEMA ACTIONS

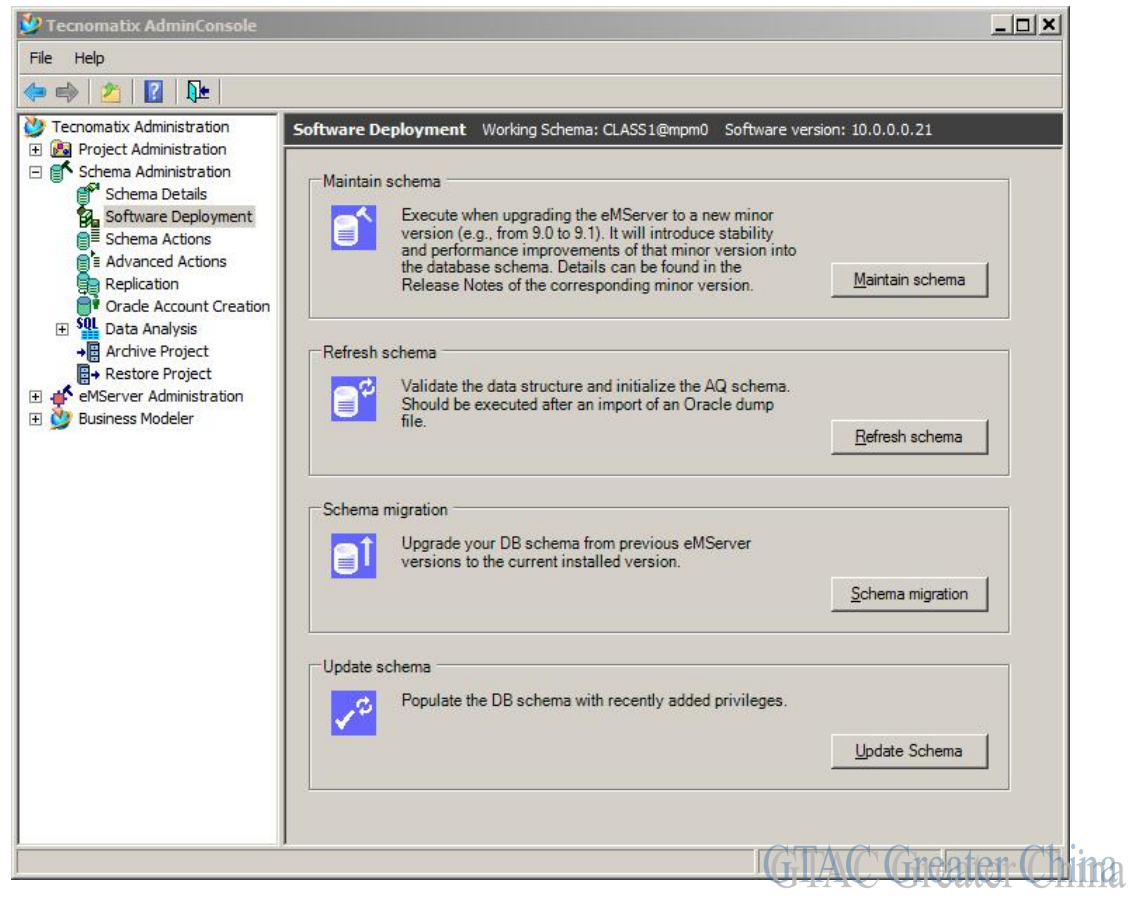

#### **SIEMENS Siemens PLM** Software Greater China Technical Tips & News Hot Line:800-810-1970 2015-10-16 J<sup>2</sup> Tecnomatix AdminConsole  $|n| \times |$ File Help  $\Leftrightarrow \Rightarrow \qquad \qquad \blacksquare \qquad \blacksquare$ Tecnomatix Administration Schema Actions Working Schema: CLASS1@mpm0 **E P**oject Administration □ Schema Administration Reset advanced queue Schema Details Software Deployment  $\frac{1}{1}$ Empty the notifications queue in the database. Make sure no active eMSAgents are connected to the working schema E Advanced Actions Reset advanced queue a<br>**Explication**<br>**C**<sup>+</sup> Oracle Account Creation **El** Sol, Data Analysis Refresh customization → Archive Project Update the eMServer Access view with the<br>customization changes. Should be executed after<br>making changes in the customization. **B**+ Restore Project 필위 El eMServer Administration **ED** Business Modeler Refresh customization Analyze schema Update eMServer database schema statistics. Should e. be executed frequently and every time after creating a<br>large quantity of data, in order to improve<br>performance. Analyze schema **Theater Chi IFLAN**

用下面的命令列可以實現相同的效果:

- DbUserAdmin -refreshschema -- -svr XXXXX -usr YYYYY -usrpswd ZZZZZ
- DbUserAdmin -initAQ -- -svr XXXXX -schemaOwner YYYYY schemaOwnerPswd ZZZZZ -aqUsr YYYYY\_aq -aqPswd ZZZZZZ
- DbUserAdmin -refreshAccessUser -- -svr XXXXX -schemaOwner YYYYY schemaOwnerPswd ZZZZZ -AccessUser YYYYY\_EA -AccessUserPswd ZZZZZ sqlplus YYYYY/ZZZZZ@XXXXXX [@analyze\\_db.sql](mailto:@analyze_db.sql)

請注意上面的命令列需要在禁止使用者登陸的狀態下運行:

Disable loginàeMServerCMD.exe administrator n 0 disable\_login\_all Enable loginà>eMServerCMD.exe administrator n 0 enable\_login\_all

## **Teamcenter Tips**

# **2. 64** 位 **TC10.1.x** 版本富用戶端的查看視圖中無法顯示 **PDF**

PDF 不能在安裝有內嵌檢視器的開箱即用的 64 位 TC10.1.x 版本富用戶端的查看視圖中 顯示。

開箱即用的首選項 defaultViewerConfig.VIEWERCONFIG 中包含針對 PDF 資料集的值

PDF.PDFViewer = PDF\_Reference,PDF

PDFViewer 是一個 NEVA 檢視器 (帶有 applet 的 IE,能夠在流覽器中查看 PDF 和 PPT)。

# **SIEMENS**

Siemens PLM<br>Software

#### Greater China Technical Tips & News Hot Line:800-810-1970

2015-10-16

Г.

現在該工具只能用於 32 位元程式下。當前微軟也沒有提供在 64 位 IE8 流覽器中查看 PDF 或者 PPT 的 addin

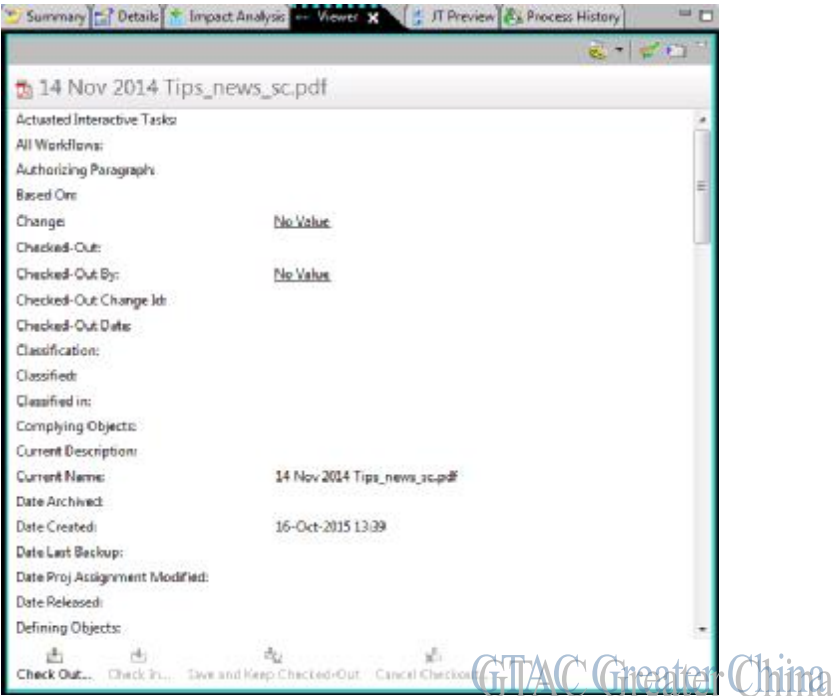

變通方案是使用內嵌的生命週期檢視器在查看視圖中查看 PDF:

#### PDF.TCTwoDViewer = PDF\_Reference,PDF

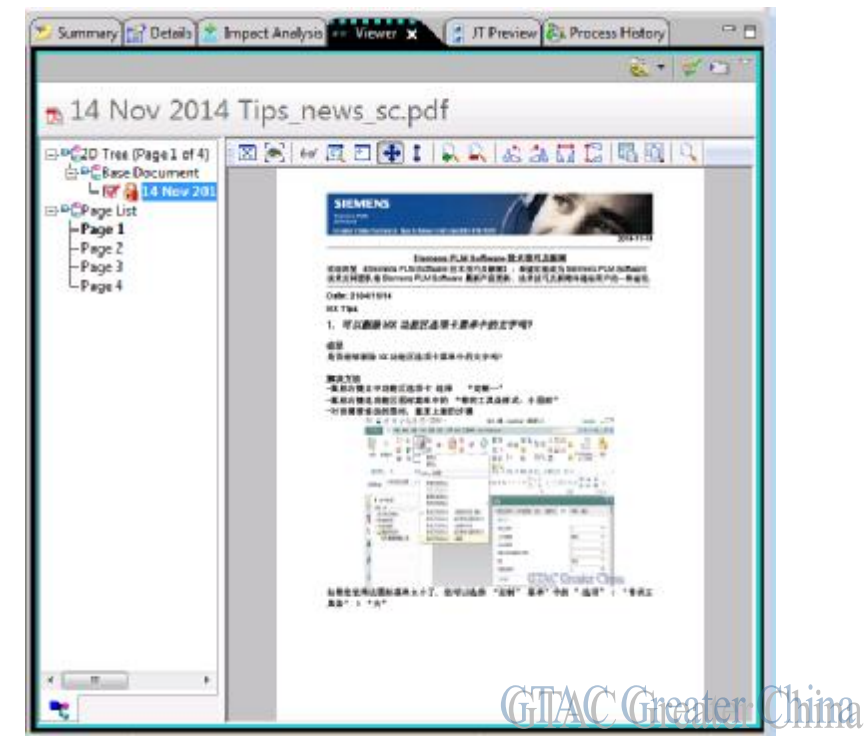

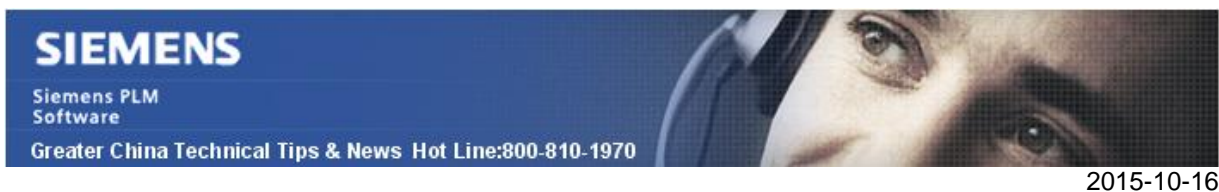

# **3.** 如何確定安裝的 **TC** 是 **32** 位的還是 **64** 位

客戶已經部署了 TC10, 但是不知道是 32 位的還是 64 位的。

在你啟動 Teamcenter 富用戶端後,可以檢查工作管理員中的進程。對於 32 位元的用戶 端,對應的進程是 Teamcenter.exe \*32,而對於 64 位的用戶端是 Teamcenter.exe

你也可以通過註冊表來確認

32 位元的 Teamcenter 軟體的註冊表資訊為

HKEY LOCAL MACHINEà SOFTWAREà WOW6432Nodeà Siemensà Teamcenter à10000\_1

64 位元的 Teamcenter 軟體的註冊表資訊為

HKEY\_LOCAL\_MACHINEà SOFTWAREà Siemensà Teamcenterà 10000\_1

如上就是如何確認安裝的 Teamcenter 是 32 位還是 64 位

Greater China ME&S Service Team PRC Helpdesk (Mandarin): 800-810-1970 Taiwan Helpdesk (Mandarin): 00801-86-1970 HK Helpdesk (Cantonese): 852-2230-3322 Helpdesk Email: [helpdesk\\_cn.plm@siemens.com](mailto:helpdesk_cn.plm@siemens.com) Global Technical Access Center: <http://support.ugs.com> Siemens PLM Software Web Site: <http://www.plm.automation.siemens.com> Siemens PLM Software (China) Web Site: [http://www.plm.automation.siemens.com/zh\\_cn/](http://www.plm.automation.siemens.com/zh_cn/)

此e-mail newsletter 僅提供給享有產品支援與維護的Siemens PLM 軟體使用者。當您發現問題或 希望棄訂,請發送郵件至 [helpdesk\\_cn.plm@siemens.com](mailto:helpdesk_cn.plm@siemens.com)聯繫,如棄訂,請在標題列中注明"棄 訂"